#### **INSTRUCTIVO ESCANER LIBRANZA FOPEP**

Por medio del siguiente instructivo se espera ayudar a la fuerza comercial con el proceso de escaneo de libranzas el cual permita al área de incorporaciones realizar el envío de la novedad a la pagaduría, bajo las condiciones requerida.

### **PASOS:**

**1.** Descarga la App **CAM SCANNER** desde Play Store o App Store, según tu dispositivo móvil.

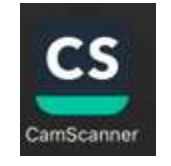

**2.** Abre la aplicación y selecciona la opción cámara.

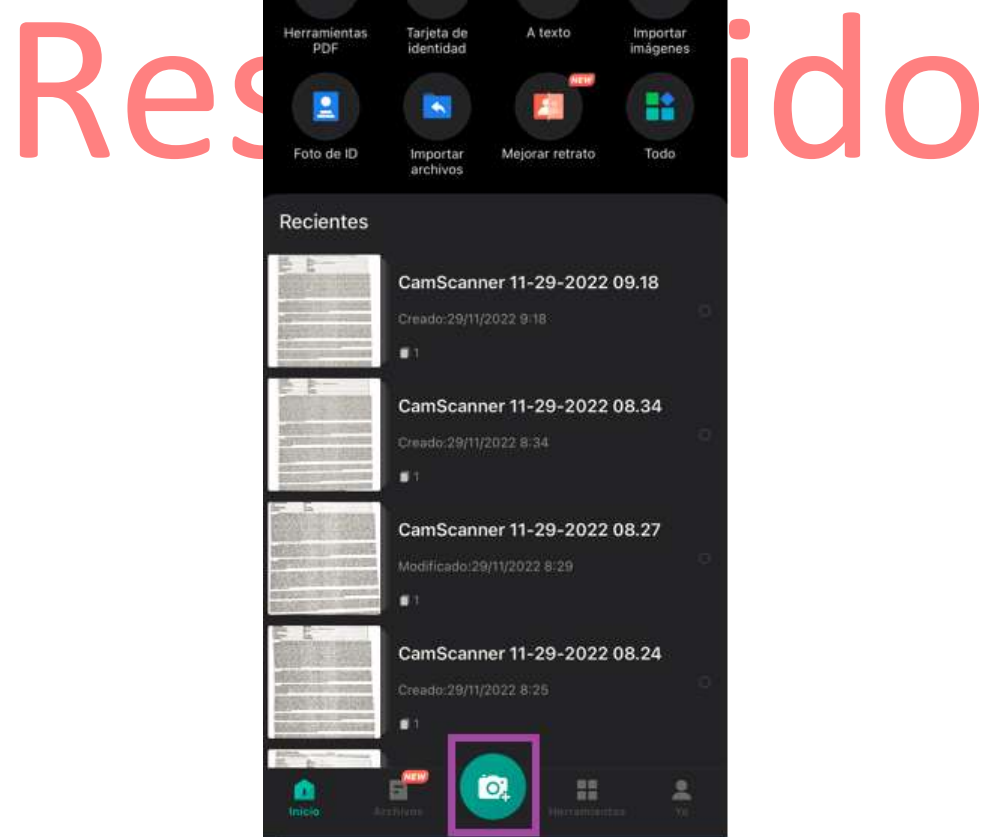

**3.** Ve a la parte superior derecha donde encuentras la opción **HD**, da clic y selecciona la opción **Estándar** y procede a tomarle la foto a la libranza.

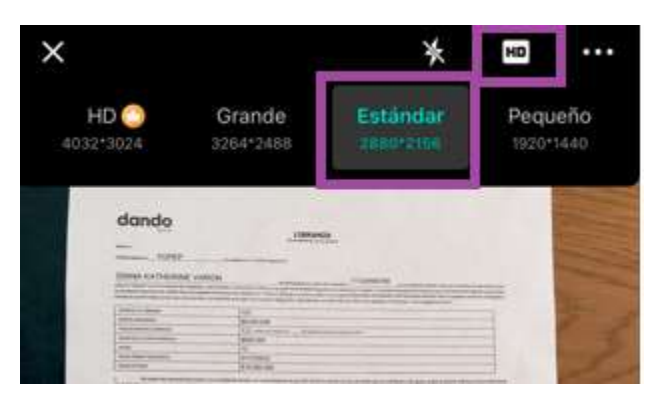

**4.** Ajusta los bordes en caso de que te haya quedado fuera de las márgenes y da clic en la fecha para continuar.

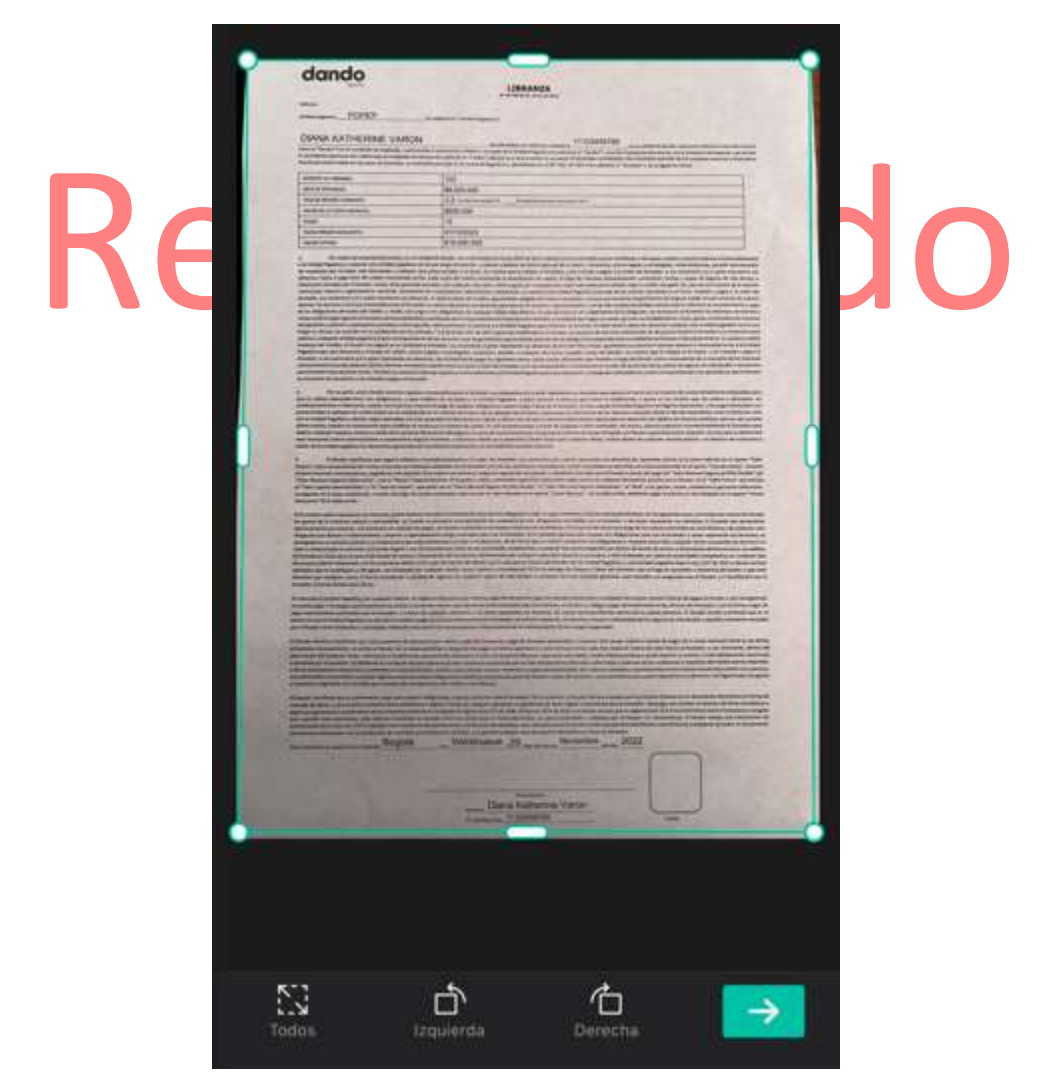

**5.** Luego de ajustar las márgenes la aplicación procede a realizar el proceso de escaneo de la libranza y se abrirán varias opciones de filtros, estando allí debes seleccionar el filtro **ECO** y dar el clic en la flecha para seguir.

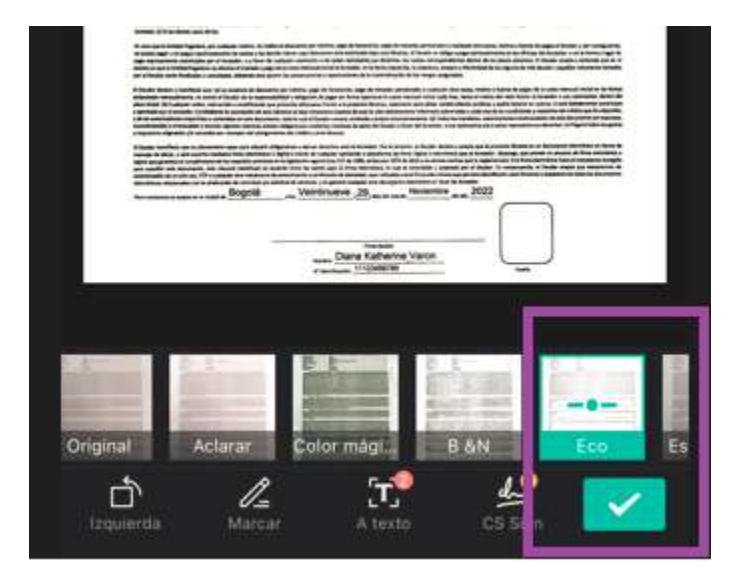

**6.** Paso siguiente la aplicación te mostrará el estado final del escaneo de la libranza y deberás dar clic en la opción **COMPARTIR**.

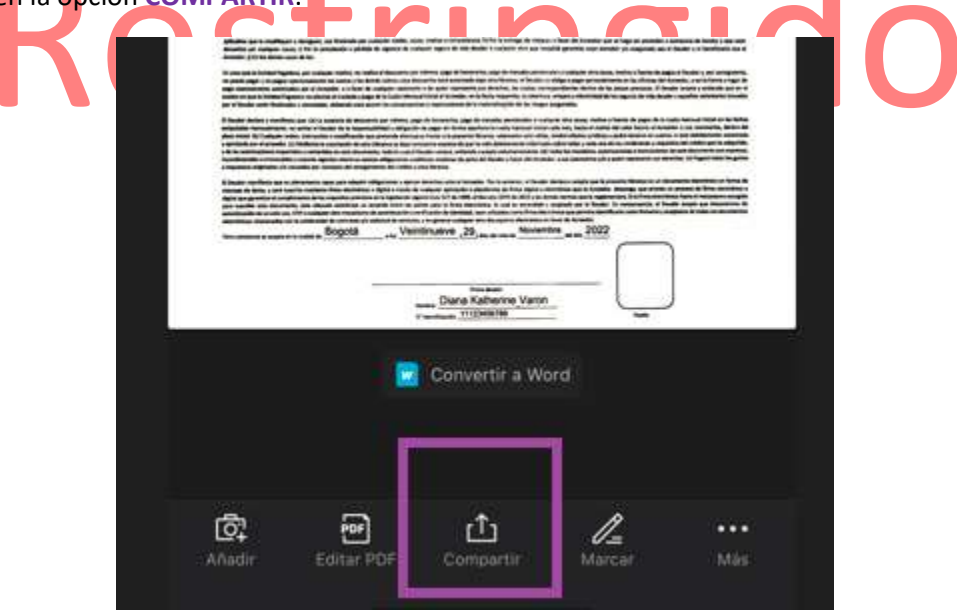

**7.** Desde allí selección la opción **Compartir PDF** y envía atreves del correo electrónico que manejes dentro de tu celular.

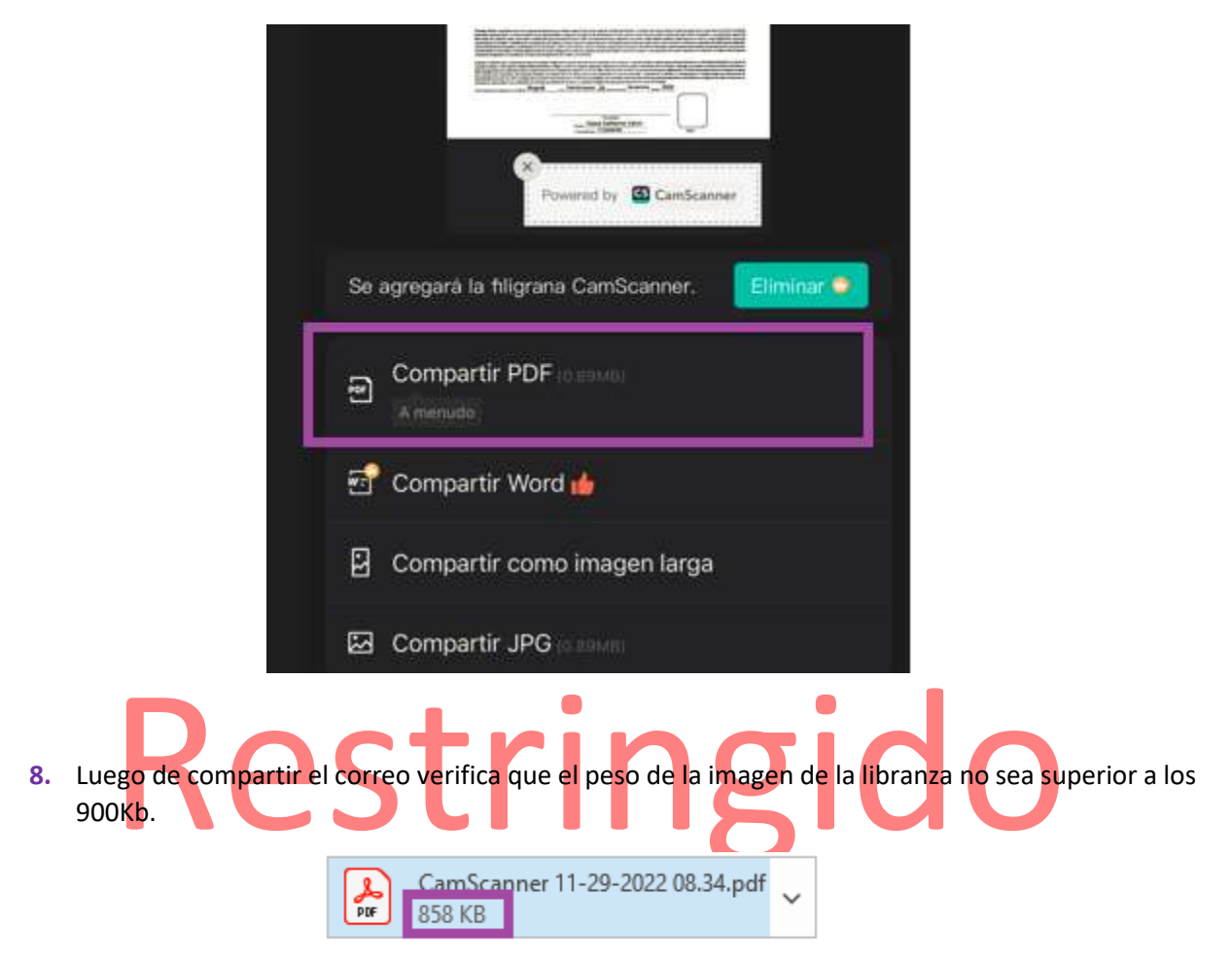